## INGE-LORE'S TUTORIALE

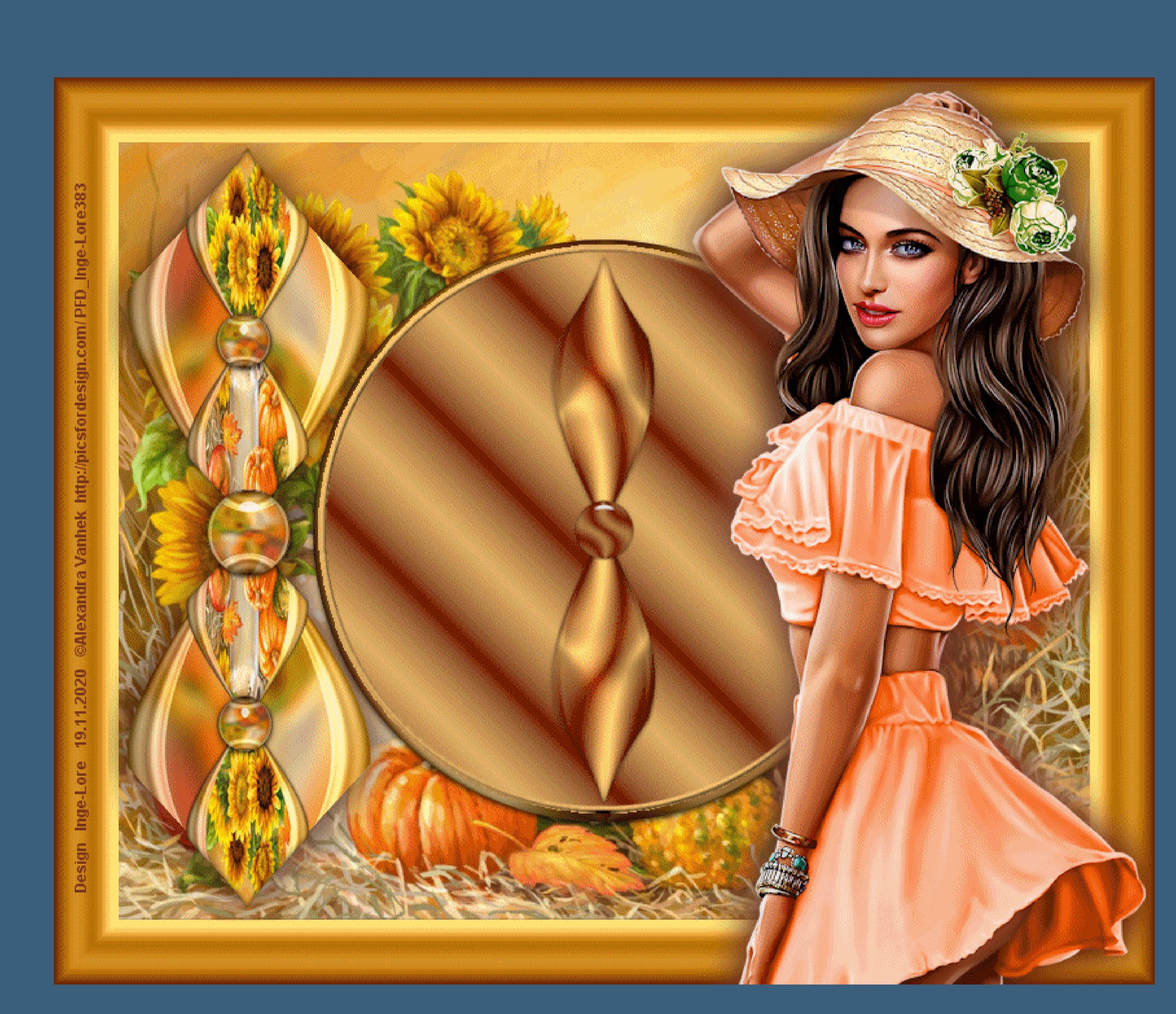

**ANIMABELLE**

### Tutoriale – [Animabelle](https://tuts.rumpke.de/tutoriale-animabelle/) [Animabelle](https://tuts.rumpke.de/animabelle-seite-2/) – Seite 2 Animabelle 3 alte [Übersetzungen](https://tuts.rumpke.de/animabelle-3/) Animabelle 4 alte [Übersetzungen](https://tuts.rumpke.de/animabelle-4/) Animabelle 5 Alte [Übersetzungen](https://tuts.rumpke.de/animabelle-5/)

Carine 2 alte [Übersetzungen](https://tuts.rumpke.de/carine-2/) • [Tutoriale](https://tuts.rumpke.de/tutoriale-carine/) – Carine

Animabelle 6 Alte [Übersetzungen](https://tuts.rumpke.de/animabelle-6/)

[Tutoriale](https://tuts.rumpke.de/tutoriale-denise-alte-tutoriale/) – Denise  $\bullet$  [Denise](https://tuts.rumpke.de/denise-2/) – 2 • [Denise](https://tuts.rumpke.de/denise-3/) 3

**BARBARA**

[Mieke](https://tuts.rumpke.de/mieke-tut-1-40/) Tut 1-80 • [Mieke](https://tuts.rumpke.de/mieke-81-160/) 81 – 160 • [Mieke](https://tuts.rumpke.de/mieke-161-233/)  $161 - 233$ • Mieke [Weihnachten 1-62](https://tuts.rumpke.de/mieke-weihnachten-1-62/) • [Tutoriale](https://tuts.rumpke.de/tutoriale-mieke/) – Mieke

[Tutoriale](https://tuts.rumpke.de/tutoriale-barbara/) – Barbara

**BEA** [Tutoriale](https://tuts.rumpke.de/tutoriale-bea/) – Bea

**CARINE**

[Tutoriale](https://tuts.rumpke.de/tutoriale-franie-margot/) – Franie Margot Franie [Margot](https://tuts.rumpke.de/franie-margot-2/) 2 • Franie [Margot](https://tuts.rumpke.de/franie-margot-3/) 3

**COLYBRIX**

• [Tutoriale](https://tuts.rumpke.de/tutoriale-colybrix/) – Colybrix • [Colybrix](https://tuts.rumpke.de/colybrix-2/) 2

[Tutoriale](https://tuts.rumpke.de/tutoriale-nicole/) – Nicole • [Nicole](https://tuts.rumpke.de/nicole-2/) 2

### **DENISE**

### **MIEKE**

**[EVALYNDA](http://marieclo1.eklablog.com/)**

[Evalynda](https://tuts.rumpke.de/evalynda-2/) 2 [Tutoriale](https://tuts.rumpke.de/tutoriale-evalynda/) – Evalynda

**SWEETY** • [Sweety](https://tuts.rumpke.de/sweety-tut-1-81/) Tut 1-81

• Sweety Tuts [82-104](https://tuts.rumpke.de/sweety-tuts-82-104/) • [Tutoriale](https://tuts.rumpke.de/tutoriale-sweety/) – Sweety

**FRANIE MARGOT**

**VALY** • [Tutoriale](https://tuts.rumpke.de/tutoriale-valy/) – Valy

[Tutoriale](https://tuts.rumpke.de/1098-2/elise/) – Elise • [Elise](https://tuts.rumpke.de/elise-2/) 2

**NICOLE**

### **SOXIKIBEM**

**[Mineko](https://tuts.rumpke.de/mineko/) [2](https://tuts.rumpke.de/mineko-2/) [3](https://tuts.rumpke.de/mineko_3/) [4](https://tuts.rumpke.de/mineko-4/) 5** [Noisette](https://tuts.rumpke.de/noisette-tut-1-80/) Tuts 1-80 [81-167](https://tuts.rumpke.de/noisette-81-167/)

[Soxikibem](https://tuts.rumpke.de/soxikibem-tuts-1-32/) – Tuts 1-32 Tutoriale – [Soxikibem](https://tuts.rumpke.de/tutoriale-soxikibem/) [Soxikibem](https://tuts.rumpke.de/soxikibem-seite-2/) – Seite 2 • [Soxikibem](https://tuts.rumpke.de/soxikibem-seite-3/) – Seite 3 [Soxikibem](https://tuts.rumpke.de/soxikibem-seite-4-2/) – Seite 4 Tutoriale – [Ana-Maria](https://tuts.rumpke.de/tutoriale-ana-maria/) [Tutoriale](https://tuts.rumpke.de/tutoriale-cidaben/) – CidaBen • [Tutoriale](https://tuts.rumpke.de/tutoriale-elaine/) – Elaine [Tutoriale](https://tuts.rumpke.de/tutoriale-inacia-neves/) – Inacia Neves Tutoriale – [Leni Diniz](https://tuts.rumpke.de/tutoriale-leni-diniz/) Tutoriale – [Marcinha](https://tuts.rumpke.de/tutoriale-marcinha/) [Tutoriale](https://tuts.rumpke.de/tutoriale-roberta/) – Roberta [Tutoriale](https://tuts.rumpke.de/tutoriale-tati-robert/) – Tati Robert Marcinha und [Soxikibem](https://tuts.rumpke.de/marcinha-und-soxikibem/)

Tutoriale [Marcinha](https://tuts.rumpke.de/tutoriale-marcinha-elaine/) + Elaine

• [Tesy](https://tuts.rumpke.de/tesy-tuts-1-37/) Tuts 1-37 • [Tutoriale](https://tuts.rumpke.de/tutoriale-tesy/) – Tesy

**TESY**

Valy – alte [Tutoriale](https://tuts.rumpke.de/valy-alte-tutoriale/)

**YEDRALINA** [Yedralina](https://tuts.rumpke.de/yedralina-2/) 2 alte Tutoriale Tutoriale – [Yedralina](https://tuts.rumpke.de/tutoriale-yedralina/)

**ELISE**

**MELODI**

[Tutoriale](https://tuts.rumpke.de/tutoriale-melodi/) – Melodi

**[NOCH](http://marieclo1.eklablog.com/40-la-roue-de-l-automne-a146275000) MEHR TUTORIALE Andre**  $1 + 2 + 3 + 4$  $1 + 2 + 3 + 4$  $1 + 2 + 3 + 4$  $1 + 2 + 3 + 4$  $1 + 2 + 3 + 4$  $1 + 2 + 3 + 4$  $1 + 2 + 3 + 4$ **[Annarella](https://tuts.rumpke.de/annarella/) [Anesia](https://tuts.rumpke.de/anesia/)**

**Azalee [1](https://tuts.rumpke.de/azalee-1/) Belinda [1](https://tuts.rumpke.de/belinda/) [2](https://tuts.rumpke.de/belinda-seite-2/) 3 [Bijounet](https://tuts.rumpke.de/bijounet/)**

**[Catrien](https://tuts.rumpke.de/catrien/)** *[Ceylan](https://tuts.rumpke.de/ceylan/)*

**[Cloclo](https://tuts.rumpke.de/tutoriale-cloclo/)**

**Cloclo [2](https://tuts.rumpke.de/cloclo-2/) [3](https://tuts.rumpke.de/cloclo-3/) 4 [Cloclo](https://tuts.rumpke.de/cloclo-2/) alte Tuts [Corinne](https://tuts.rumpke.de/corinne/)**

*[Dilek](https://tuts.rumpke.de/tutoriale-dilek/)* **[Domie](https://tuts.rumpke.de/domie/)**

### **Edith [1](https://tuts.rumpke.de/tutoriale-edith/) [2](https://tuts.rumpke.de/edith-2/) [3](https://tuts.rumpke.de/edith-3/) [4](https://tuts.rumpke.de/tutoriale-edith/) [Eglantine](https://tuts.rumpke.de/tutoriale-eglantine/)** *[Kathania](https://tuts.rumpke.de/tutoriale-kathania/)* **[Katinka](https://tuts.rumpke.de/katinka-tuts-1-29/) Tuts 1-29 Katinka**  $1 + 2 + 3 + 4$  $1 + 2 + 3 + 4$  $1 + 2 + 3 + 4$  $1 + 2 + 3 + 4$  $1 + 2 + 3 + 4$  $1 + 2 + 3 + 4$ *[Kamil](https://tuts.rumpke.de/tutoriale-kamil/)* **Lady [Graph](https://tuts.rumpke.de/lady-graph/)**

**[Laurette](https://tuts.rumpke.de/laurette/) [Libellule](https://tuts.rumpke.de/libellule/)**

**[Lily](https://tuts.rumpke.de/tutoriale-lily/) [Lola](https://tuts.rumpke.de/lola/)**

**Malacka [1](https://tuts.rumpke.de/malacka/) [2](https://tuts.rumpke.de/malacka-2/) 3 [Mentali](https://tuts.rumpke.de/mentali/)**

*[Noisette](https://tuts.rumpke.de/tutoriale-noisette/)* **[Poushka](https://tuts.rumpke.de/tutoriale-poushka/)**

**Rose de [Sable](https://tuts.rumpke.de/rose-de-sable/) Tine Tuts [1-58](https://tuts.rumpke.de/tine-tuts-1-58/)** *[Tine](https://tuts.rumpke.de/tutoriale-tine/) ab 59*

**[Womanance](https://tuts.rumpke.de/womanence/) [Zane](https://tuts.rumpke.de/zane/)**

**Ostern [1](https://tuts.rumpke.de/ostern/) 2 Weihnachten [1](https://tuts.rumpke.de/weihnachten/) 2 3 4 5** *[Signtags](https://tuts.rumpke.de/signtags/)*

**[Animationen](https://tuts.rumpke.de/animationen/)**

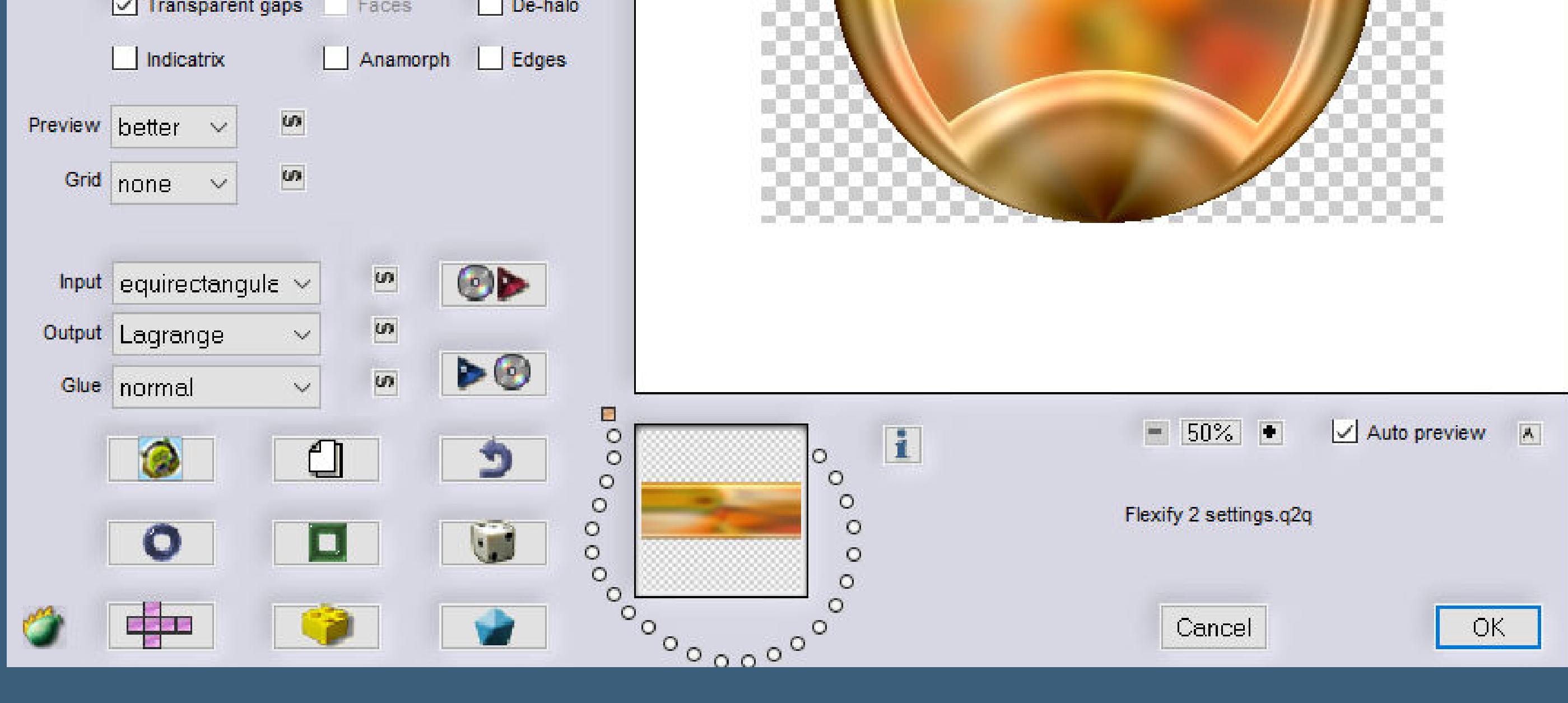

**Elise – La roue de l'automne**

### **La roue de l'automne**

**Das Rad des Herbstes Inge-Lore 19.11.2020**

**Dieses Tutorial habe ich mit Erlaubnis von Elise übersetzt. Merci Elise pour votre permission.**

**Elise's Seiten findest du hier** 

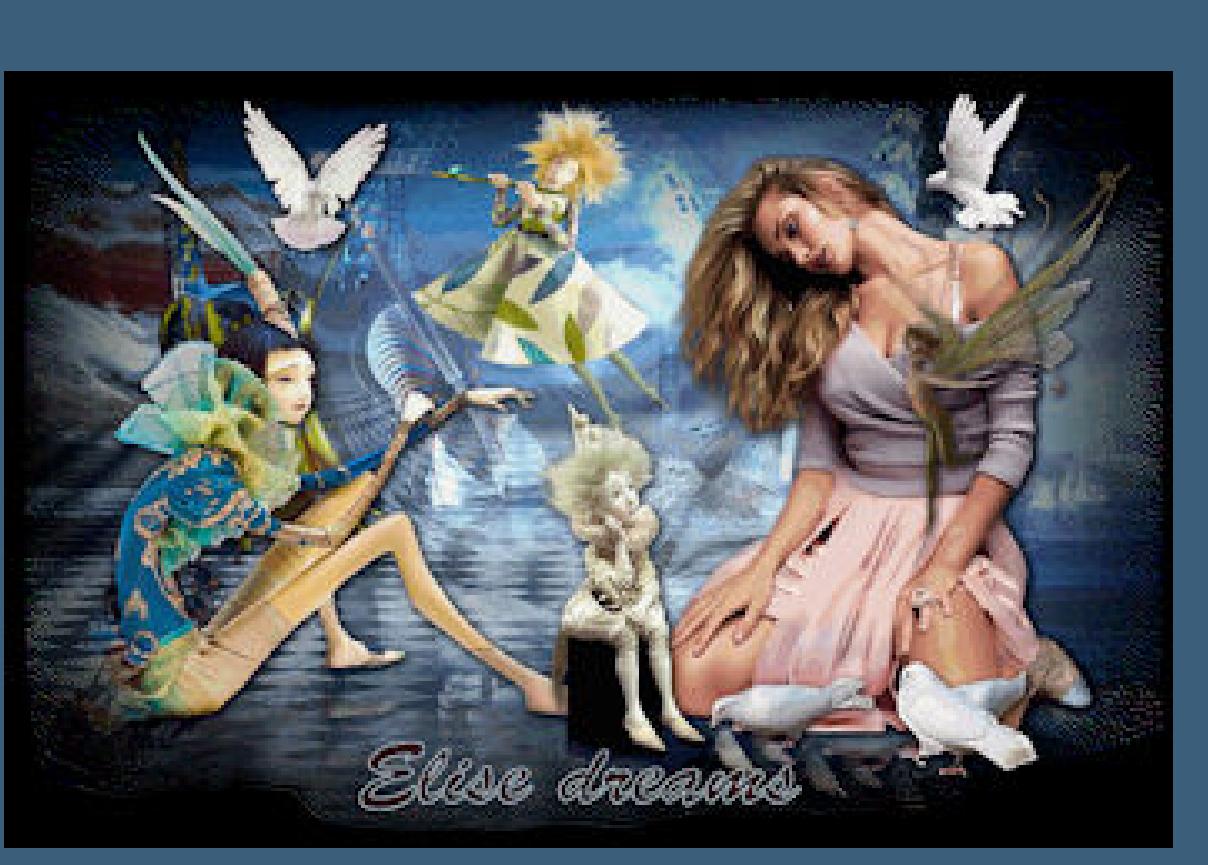

**Punkt 3 Bild–Frei drehen 90° rechts** Verzerrungseffekte–Polarkoordinaten

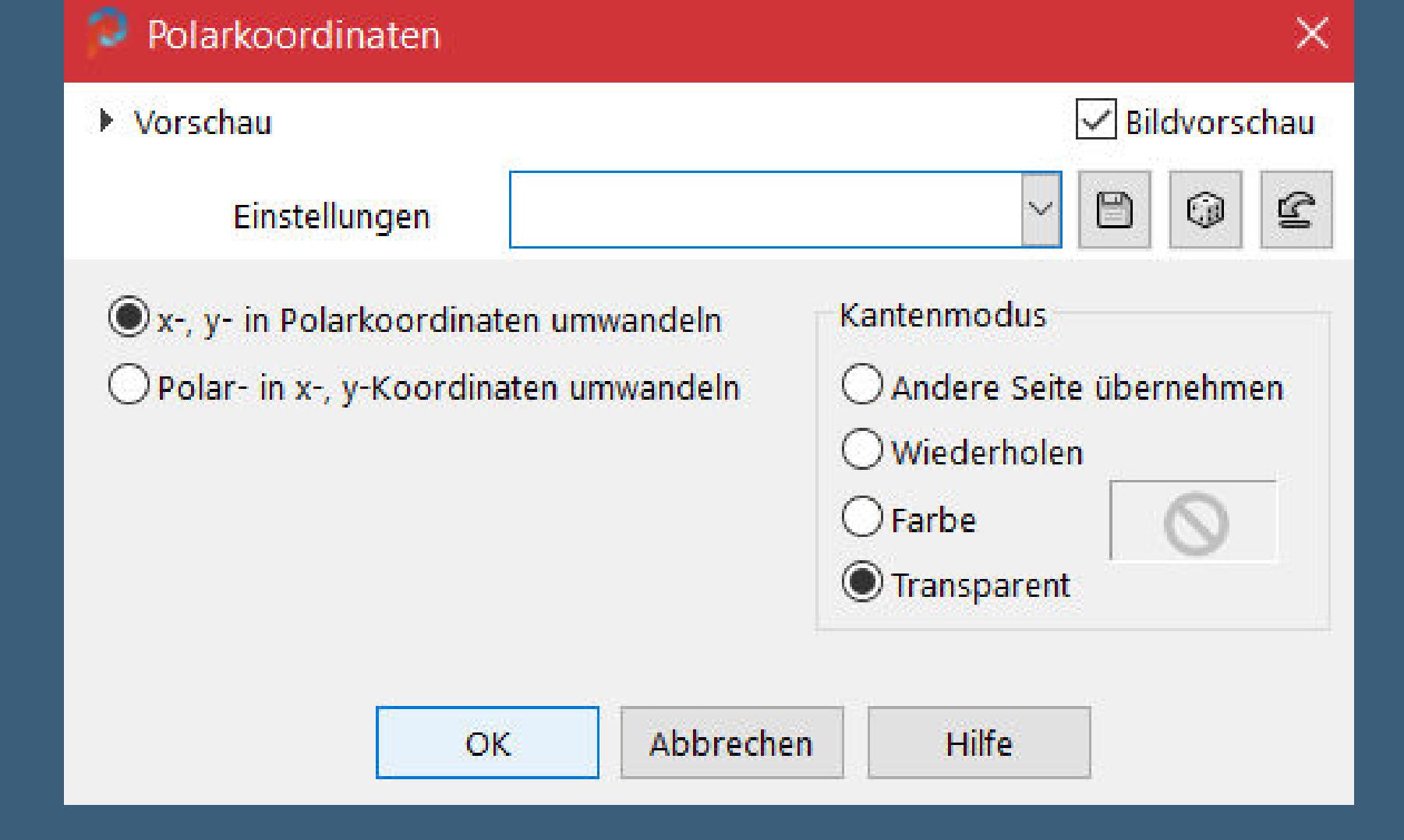

**Geometrieeffekte–Kreis (transparent) 2x anwenden Ebene duplizieren–horizontal spiegeln nach unten zusammenfassen–duplizieren**

**Das Copyright des original Tutorials liegt alleine bei Elise, das Copyright der Übersetzung liegt alleine bei mir,Inge-Lore. Es ist nicht erlaubt,mein Tutorial zu kopieren oder auf anderen Seiten zum download anzubieten. Mein Material habe ich aus diversen Tubengruppen. Das Copyright des Materials liegt alleine beim jeweiligen Künstler. Sollte ich ein Copyright verletzt haben,sendet mir bitte eine [E-Mail](mailto:i.rumpke@gmx.de). Ich danke allen Tubern für das schöne Material,**

> $i$  öffne nochmal dein Hintergrundbild aus Punkt 1 **such dir mit dem Auswahlwerkzeug Rechteck einen schönen Teil davon aus–kopieren zurück zu deinem Bild–einfügen in die Auswahl scharfzeichnen–Auswahl aufheben**

**Ebene verkleinern auf 50% mit Taste K einstellen auf 325 / 6** Drehpunkt x: Drehpunkt y: Position x:

375,00

 $\pmb{\mathrm{v}}$  .

Position y:

 $6,00$ 

325,00

Modus:

Flexify 2

Latitude

Longitude

Spin

FOV.

Tabs

Sharpen

Tab color

Skalieren

**ohne das es solche schönen Bilder gar nicht geben würde. Ich habe das Tutorial mit PSP 2020 gebastelt.**

**\*\*\*\*\*\*\*\*\*\*\*\*\*\*\*\*\*\*\*\*\*\*\*\*\*\*\*\*\*\*\*\*\*\*\*\*\*\*\*\*\*\*\*\*\*\*\*\*\*\*\*\*\***

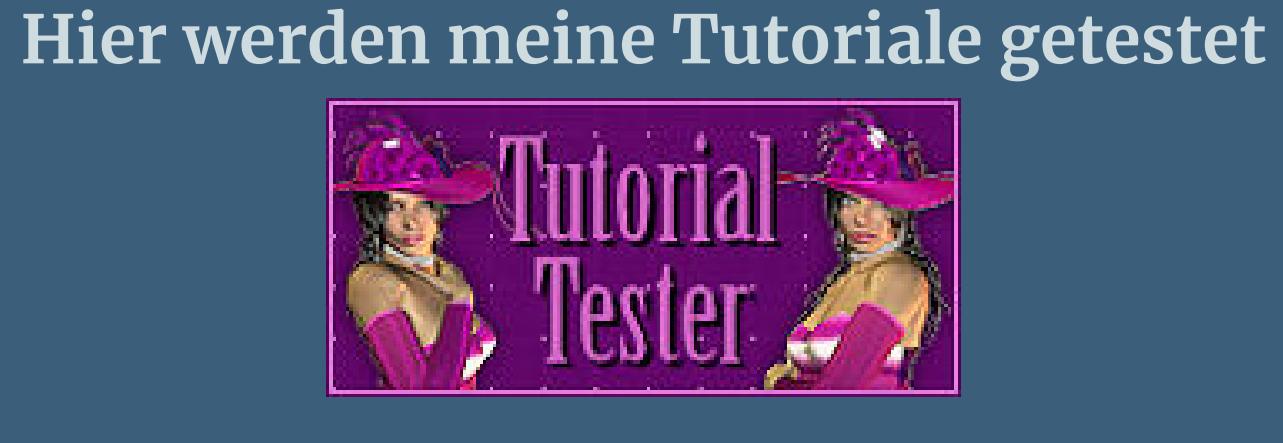

**\*\*\*\*\*\*\*\*\*\*\*\*\*\*\*\*\*\*\*\*\*\*\*\*\*\*\*\*\*\*\*\*\*\*\*\*\*\*\*\*\*\*\*\*\*\*\*\*\*\*\*\* [Plugins](http://www.lundentreux.info/infographie/filtres/Aentree.htm)**

> **Filters Unlimited–Buttons & Frames Flaming Pear–Flexify 2**

**Alien Skin Eye Candy 5 Impact – Glass \*\*\*\*\*\*\*\*\*\*\*\*\*\*\*\*\*\*\*\*\*\*\*\*\*\*\*\*\*\*\*\*\*\*\*\*\*\*\*\*\*\*\*\*\*\*\*\*\*\*\*\***

**[Material](https://filehorst.de/d/dFyCGxpk) oder [HIER](http://www.mediafire.com/file/kw96d67uoufdalb/Elise-40-la+roue+de+l)**

**du brauchst noch 2 Hintergrundbilder**

**Personentube meine ist von Alexandra Vanhek und du bekommst sie [HIER](http://picsfordesign.com/) \*\*\*\*\*\*\*\*\*\*\*\*\*\*\*\*\*\*\*\*\*\*\*\*\*\*\*\*\*\*\*\*\*\*\*\*\*\*\*\*\*\*\*\*\*\*\*\*\*\*\*\***

**Vorwort !!**

**Alle,die mit einer neuen PSP Version (ab X3) arbeiten, können nicht mehr so spiegeln,wie man es bis dahin kannte. Dafür habe ich eine kleine Anleitung geschrieben,wie es mit Skripten geht. Schau [HIER](https://sites.google.com/site/ingelorestutoriale4/spiegeln-bei-neuen-psp-versionen)**

*Weil man bei den neuen PSP Versionen nicht mehr so einfach spiegeln kann, mir dadurch die Arbeit schwerer gemacht wird und dir auch, habe ich mich dazu entschieden, nur noch mit den Skripten zu arbeiten !!!!*

*Mach es dir auch einfach und installiere dir die Skripte !!*

**\*\*\*\*\*\*\*\*\*\*\*\*\*\*\*\*\*\*\*\*\*\*\*\*\*\*\*\*\*\*\*\*\*\*\*\*\*\*\*\*\*\*\*\*\*\*\*\*\*\*\*\*\*\*\*\***

**Das Originaltut**

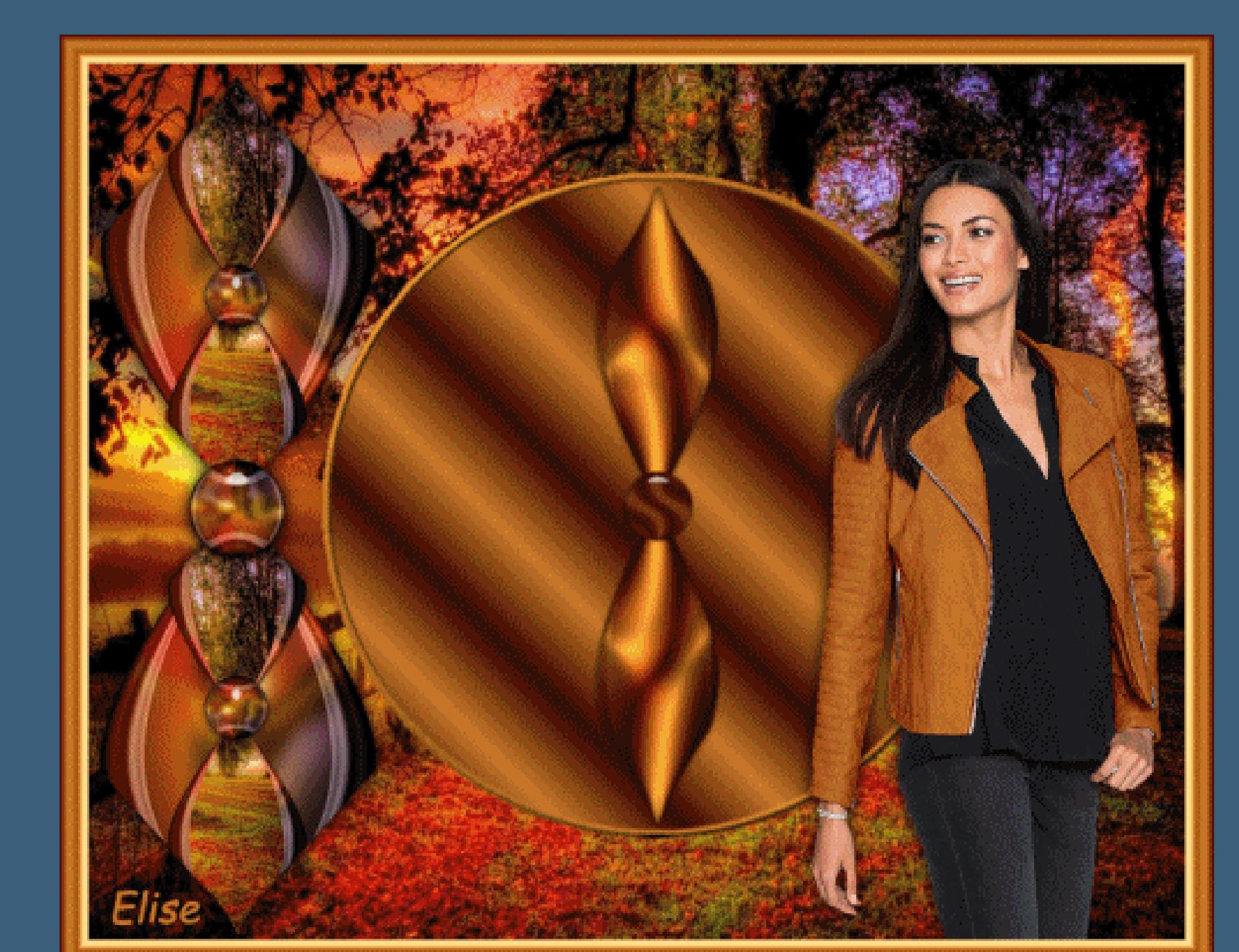

**Punkt 1 Schiebe die beiden Selectionen in den Auswahlordner. Doppelklick auf das Preset,es installiert sich alleine.**

**Such dir aus deinen Tuben eine helle und dunkle Farbe.**

**Öffne ein neues Blatt 750 x 600 Px–Auswahl alles** 

**kopiere dein Hintergrundbild für außen (nicht für den Kreis)**

# **einfügen in die Auswahl–Auswahl aufheben**

**Punkt 2**

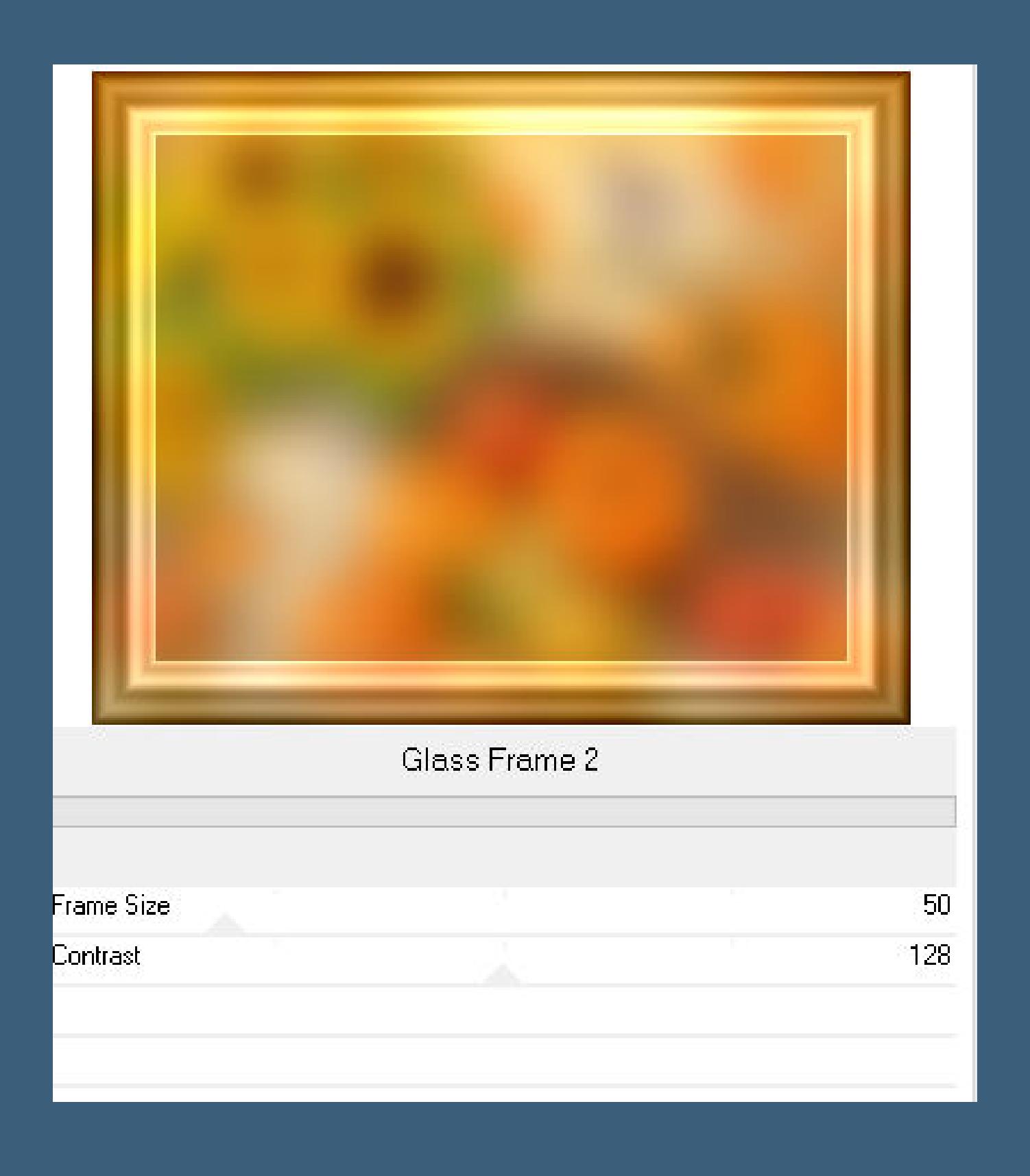

**Ebene duplizieren–stelle Raster 1 unsichtbar Einstellen–Unschärfe–Gaußsche Unschärfe mit 25 Ebene duplizieren Filters Unlimited–Buttons & Frames–Glass Frame 2**

**Plugins–Flaming Pear–Flexify 2**

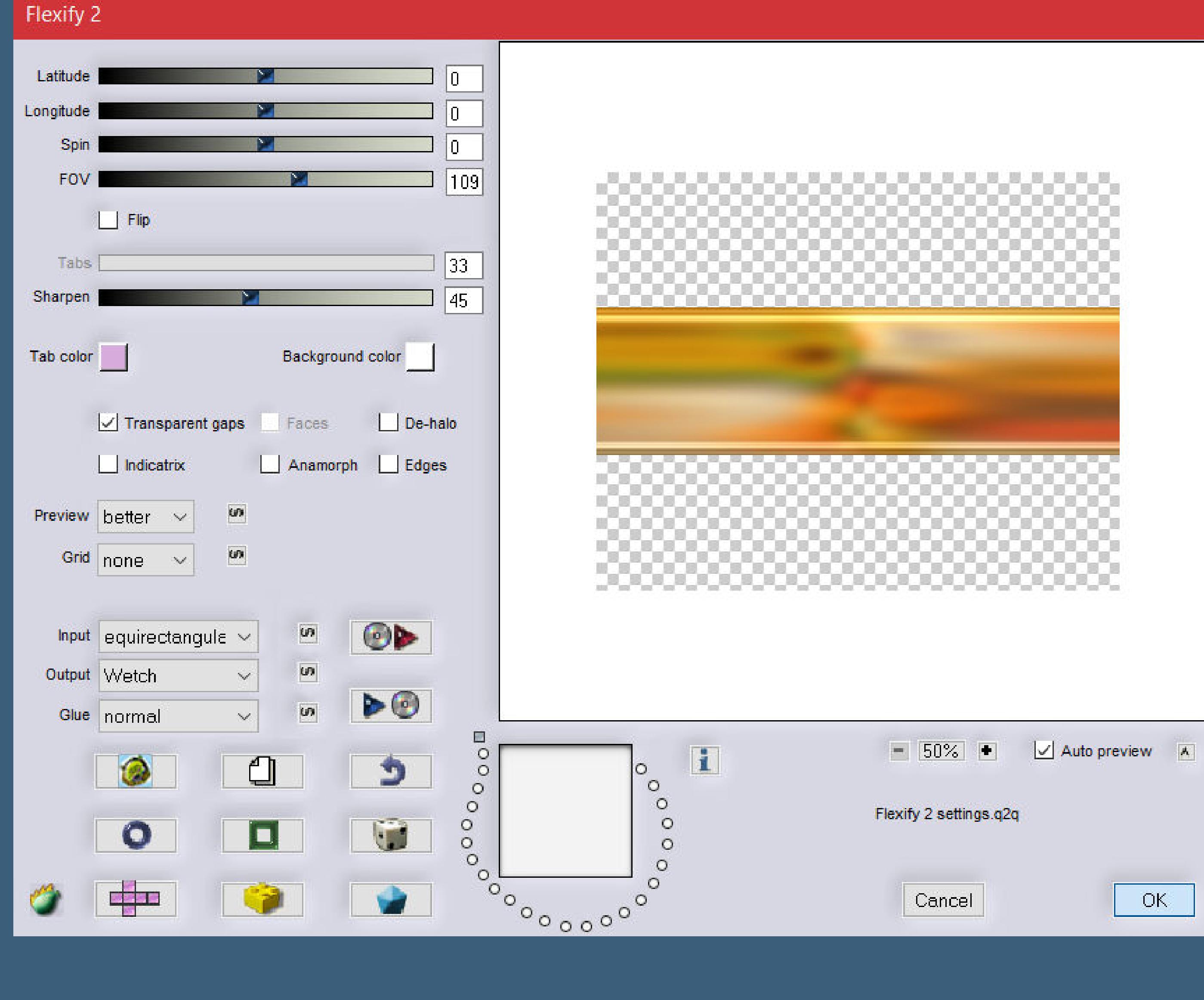

**Ebene verkleinern auf 80%**

### **Punkt 4 Auswahl–Auswahl laden/speichern–Auswahl aus Datei laden Auswahl \*la roue de l'automne\* laden**

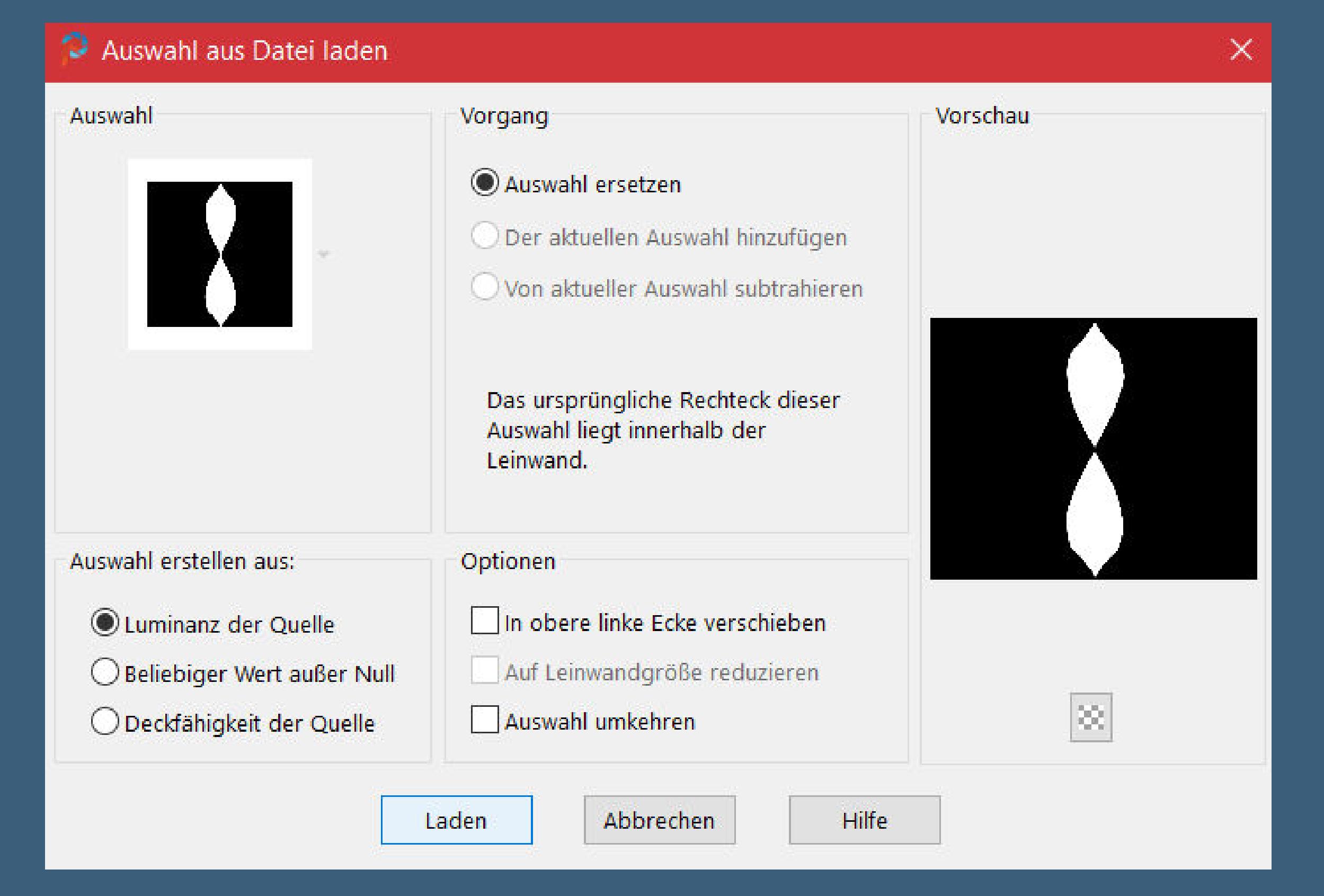

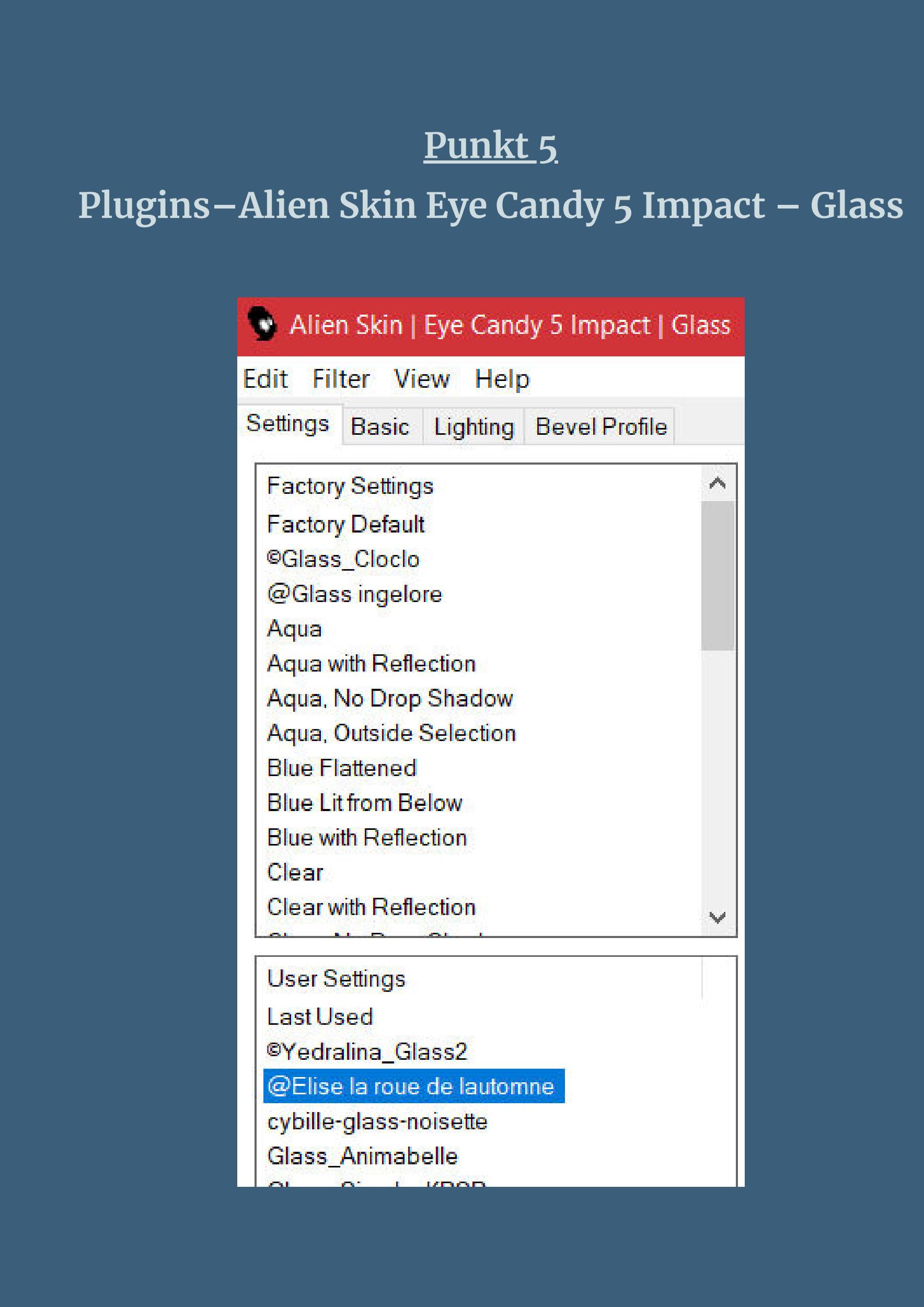

**Ebene duplizieren–horizontal spiegeln 2x nach unten zusammenfassen mit Taste K einstellen auf 13 / 2**

154,00

**Punkt 6 Geh auf Kopie von Raster 1–sichtbar stellen Filters Unlimited–Buttons & Frames–Glass Frame 2 wdh. (50/128) Plugins–Flaming Pear–Flexify 2**

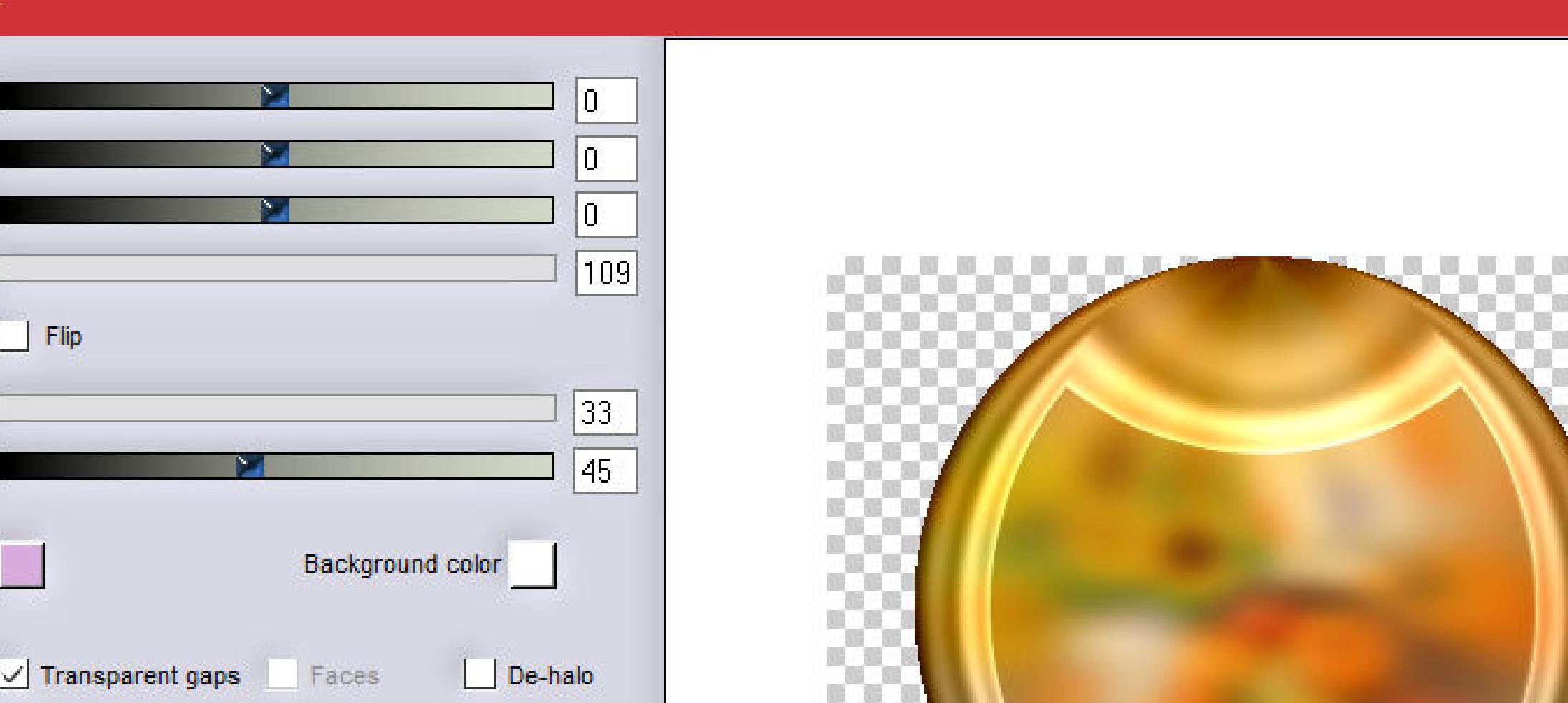

**verkleinern auf 75%–scharfzeichnen**

**Plugins–Alien Skin Eye Candy 5 Impact – Glass wdh. Ebene duplizieren–verkleinern auf 15%–Ebene an oberster Stelle anordnen**

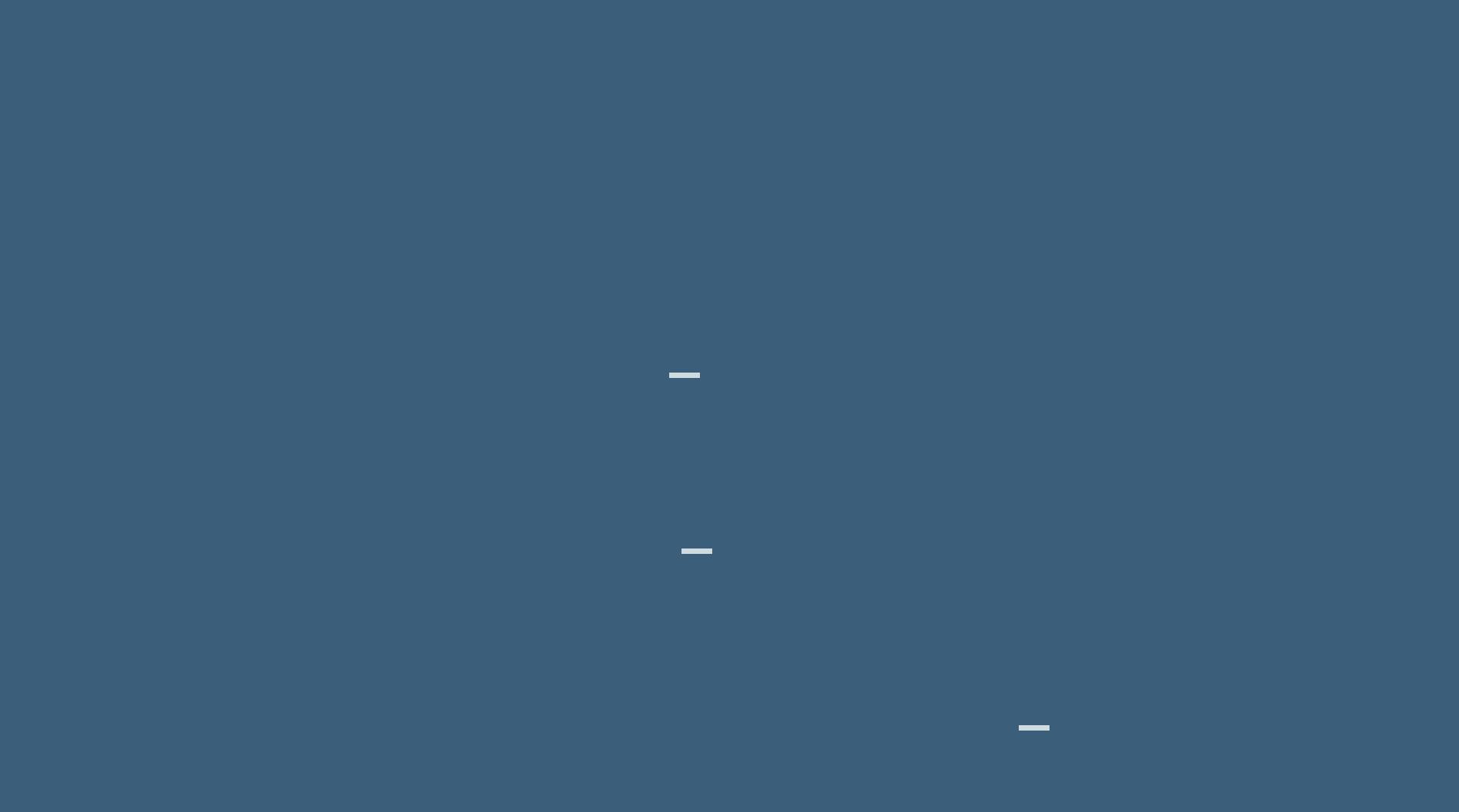

### **Punkt 8 Geh auf die oberste Ebene oder bleib da zusammenfassen–3x nach unten zusammenfassen Schlagschatten 0/0/100/15 geh auf Kopie von Raster 1**

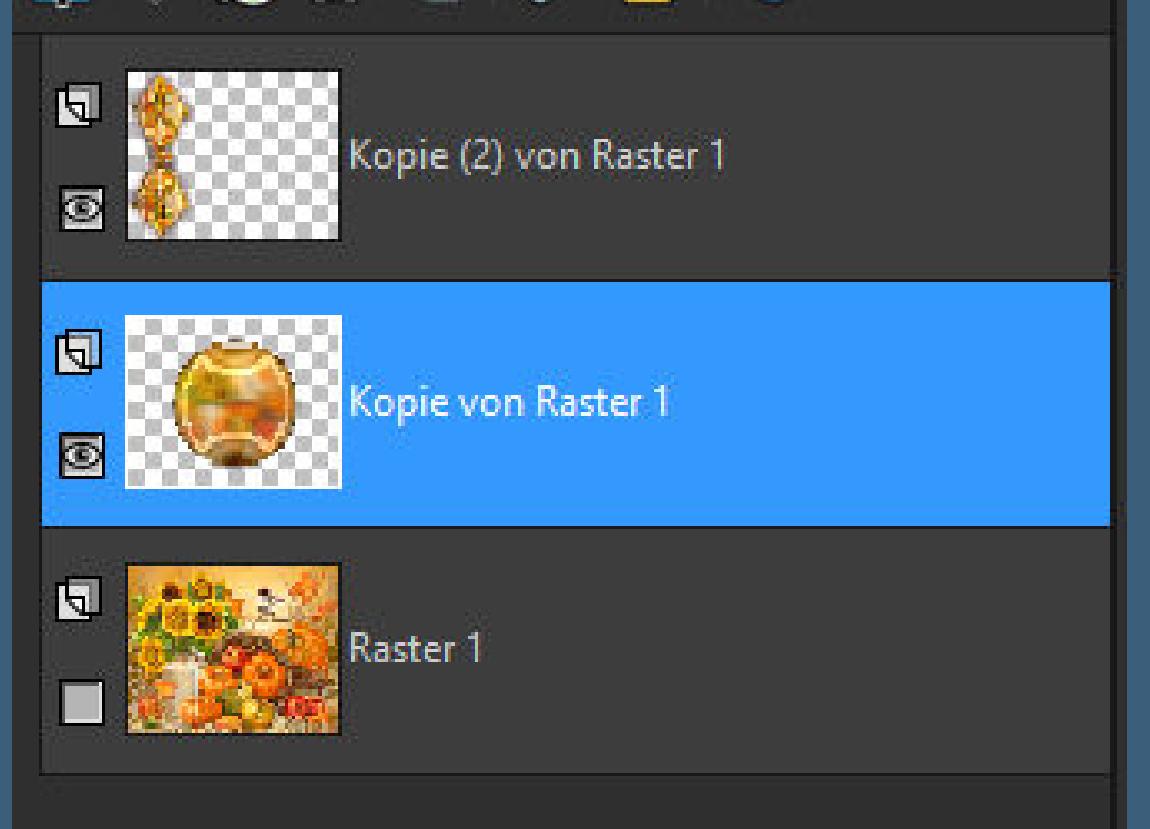

**Auswahl \*la roue de l'automne 2\* laden kopiere dein zweites Hintergrundbild einfügen in die Auswahl–Auswahl aufheben–scharfzeichnen**

### **Punkt 9 Neue Ebene–an unterster Stelle anordnen Bild–Leinwandgröße**

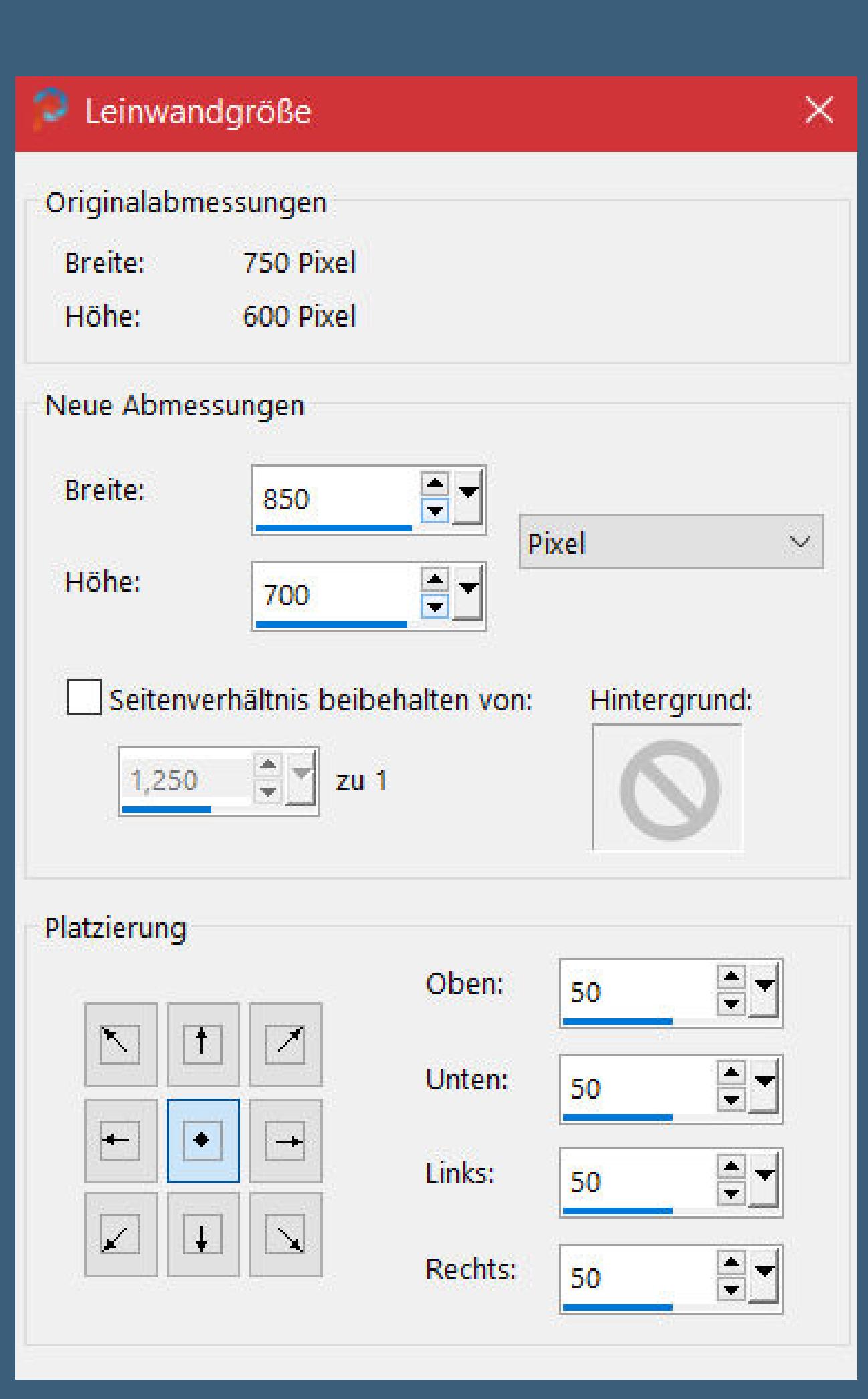

**Auswahl alles–ändern–verkleinern um 50 Px Auswahl umkehren–mit einer deiner Farben füllen Filters Unlimited–Buttons & Frames–Glass Frame 2 (50/128) Auswahl aufheben–geh auf die oberste Ebene**

### **Punkt 10 Kopiere deine Personentube–einfügen auf dein Bild passe die Größe an–scharfzeichnen duplizieren–geh aufs Original Gaußsche Unschärfe mit 15–Mischmodus Multiplikation geh wieder auf die oberste Ebene–Schlagschatten 0/0/80/30**

**setz dein WZ und das Copyright aufs Bild**

**Punkt 11 Stelle die obersten 3 Ebenen unsichtbar**

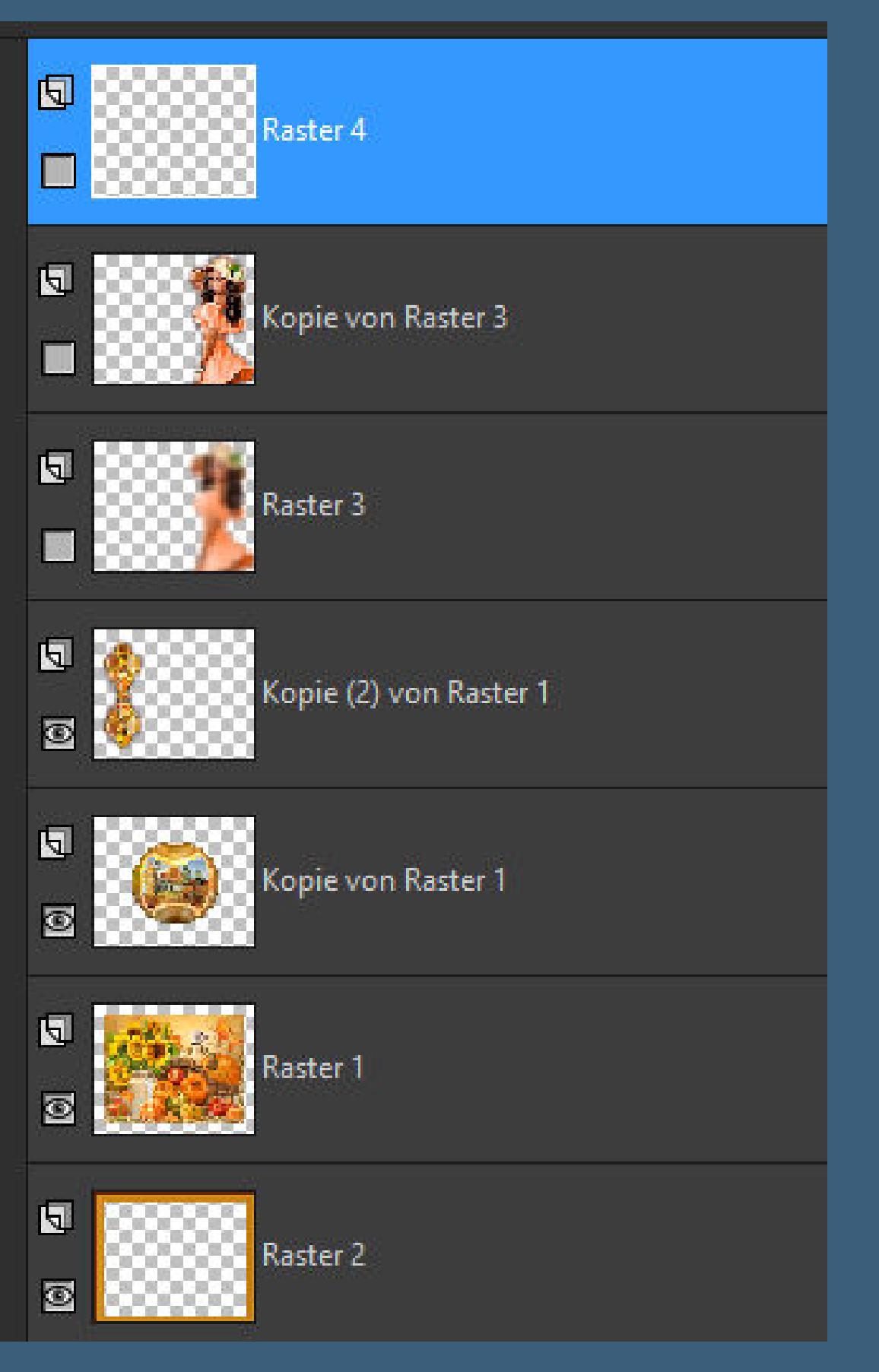

**sichtbar zusammenfassen jetzt stelle diese Ebene unsichtbar und geh auf die unterste Ebene sichtbar zusammenfassen kopiere die untere zusammengefasste Ebene öne den Animationsshop–einfügen als neue Animation dupliziere die Ebene so oft,bis du 15 Einzelbilder hast schiebe den Regler nach links**

**Punkt 12 Hole dir \*Elise pour la roue de l'automne.gif\* in den Anishop ist dir die Animation zu dunkel oder brauchst du eine ganz andere Farbe,dann geh auf Bearbeiten–alles auswählen kopieren–zurück in dein PSP–einfügen als neues Bild jetzt musst du jede Ebene nach deinen Farben kolorieren**

**Punkt 13 Oder du verwendest den Filter Adjust–Variations klicke dann auf Original und so oft auf Lighter,bis dir die Farbe gefällt du kannst auch einen anderen Filter zum kolorieren nehmen,**

**z.B. AAA Filters–Custom mit Klick auf Landscape speichere die Datei dann einfach wieder ab als psp für den Anishop und hole sie dir dann in deinen Anishop**

**Punkt 13 Passt die Originalanimation,dann verwende einfach diese für dein Bild egal,welche Datei du jetzt verwendest,kommt jetzt folgendes schiebe den Regler unter der Datei nach links Bearbeiten–alles auswählen fasse jetzt vorsichtig das erste Einzelbild davon an und ziehe es auf dein Bild,genau auf die Mitte,lass erst los,**

**wenn die Datei richtig sitzt.**

**Punkt 14 Geh zurück in dein PSP–kopiere die obere Ebene deines Bildes zurück in den Anishop–einfügen als neue Animation duplizieren,bis du auch hier wieder 15 Einzelbilder hast schiebe den Regler unterm Bild nach links Bearbeiten–alles auswählen jetzt ziehst du auch dieses Bild auf dein fast fertiges Bild lass erst los,wenn es richtig sitzt Animationen–Bildeigenschaften stelle auf 15 schau dir die Ani an und wenns gefällt,speichere es als gif ab.**

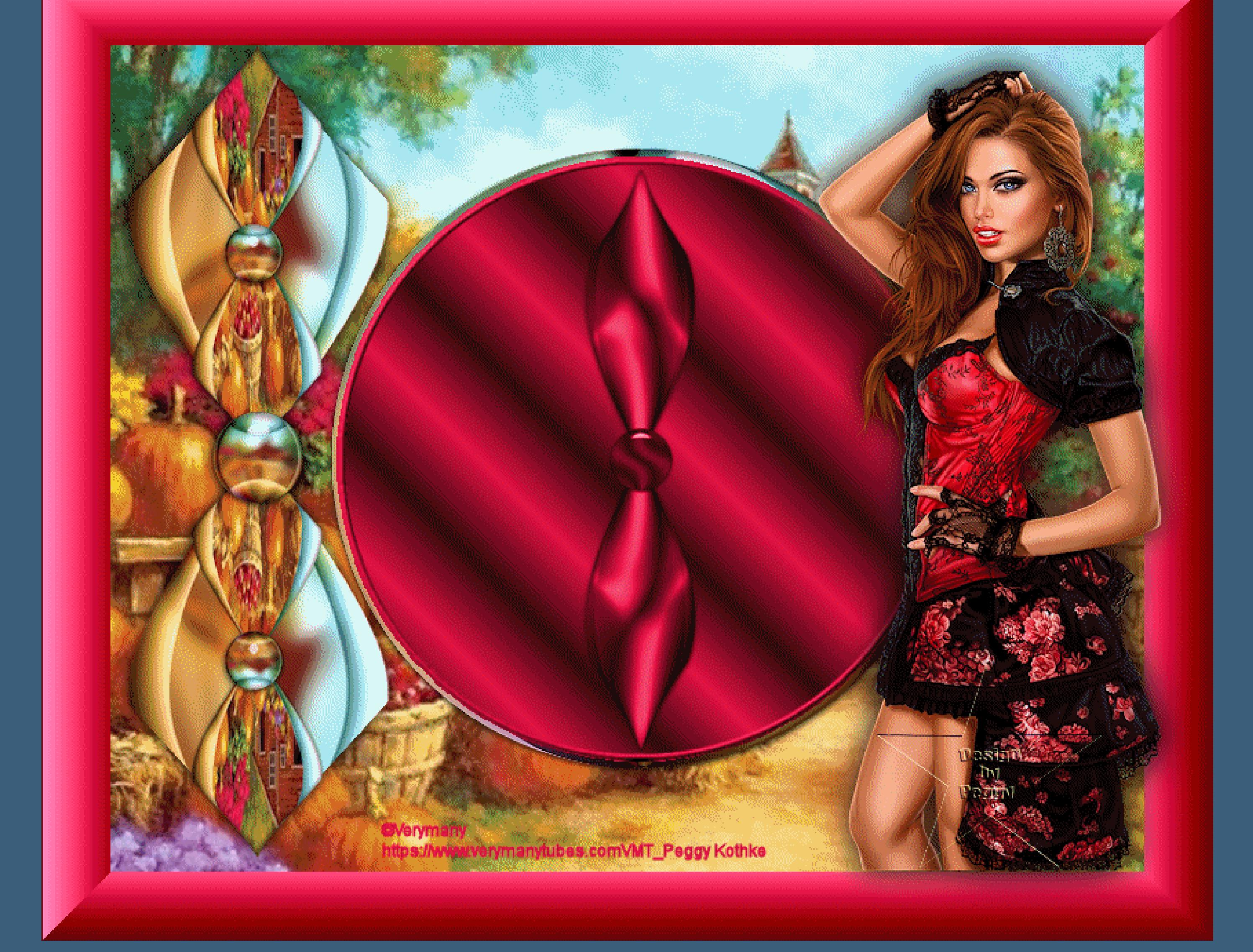

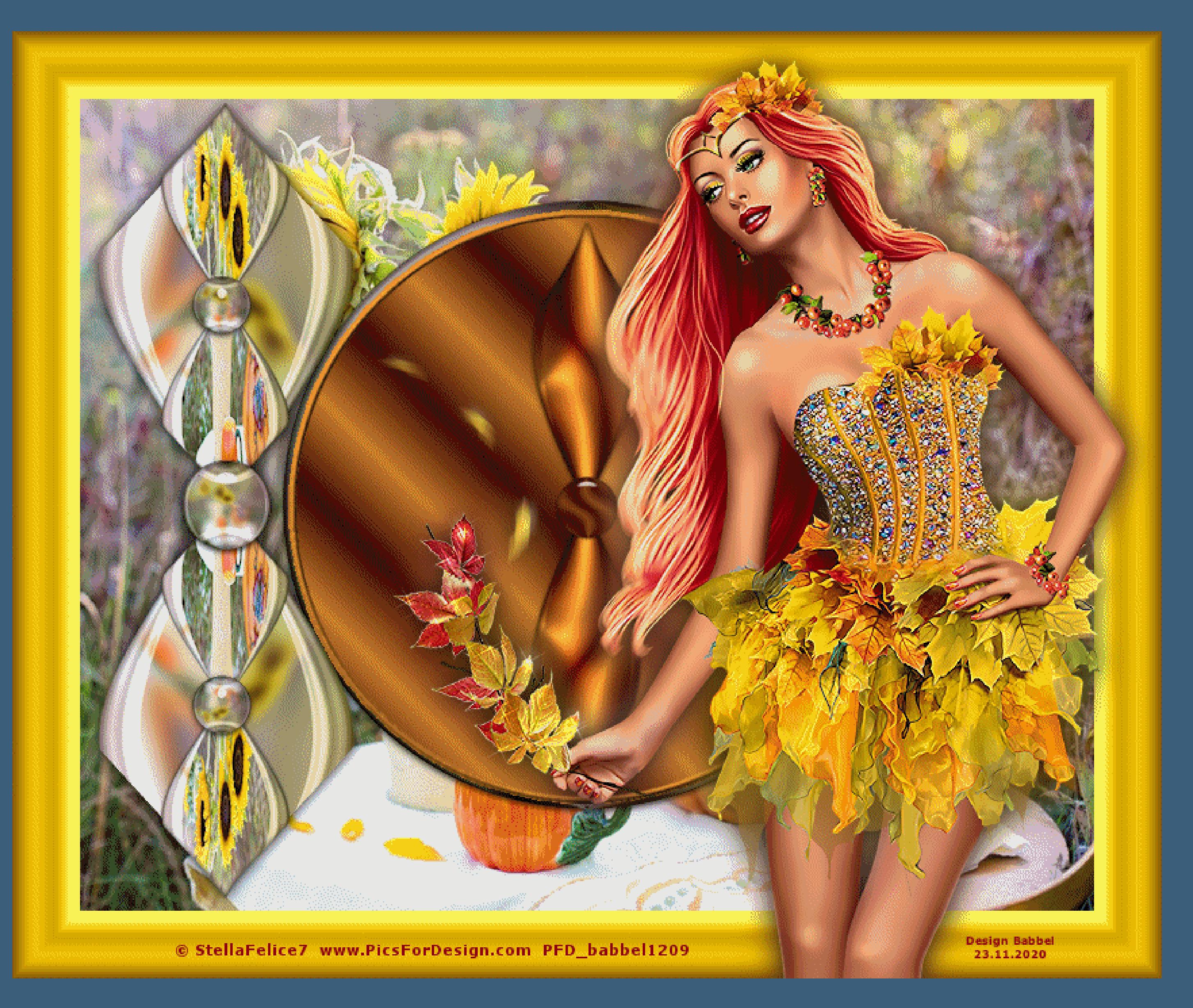

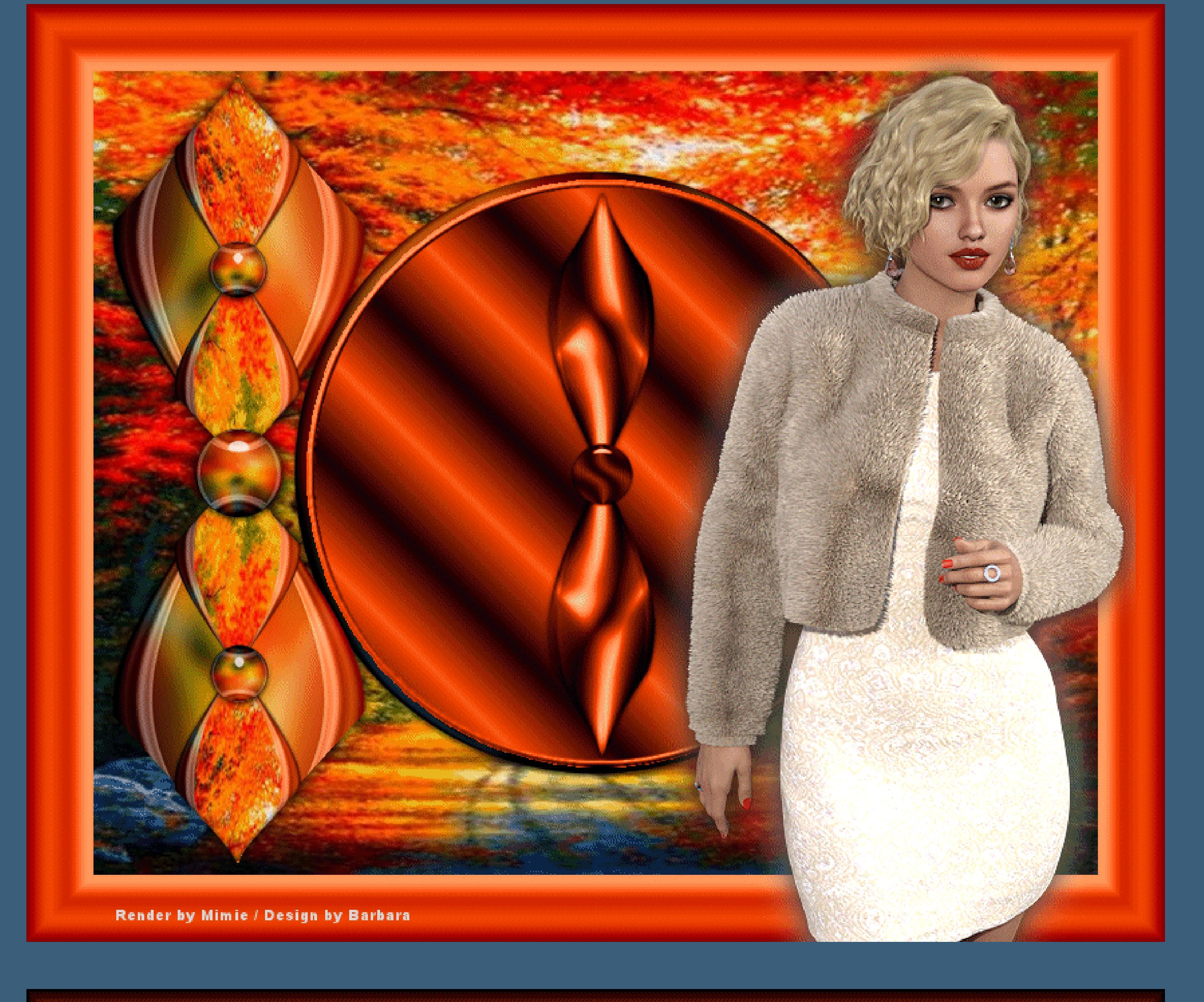

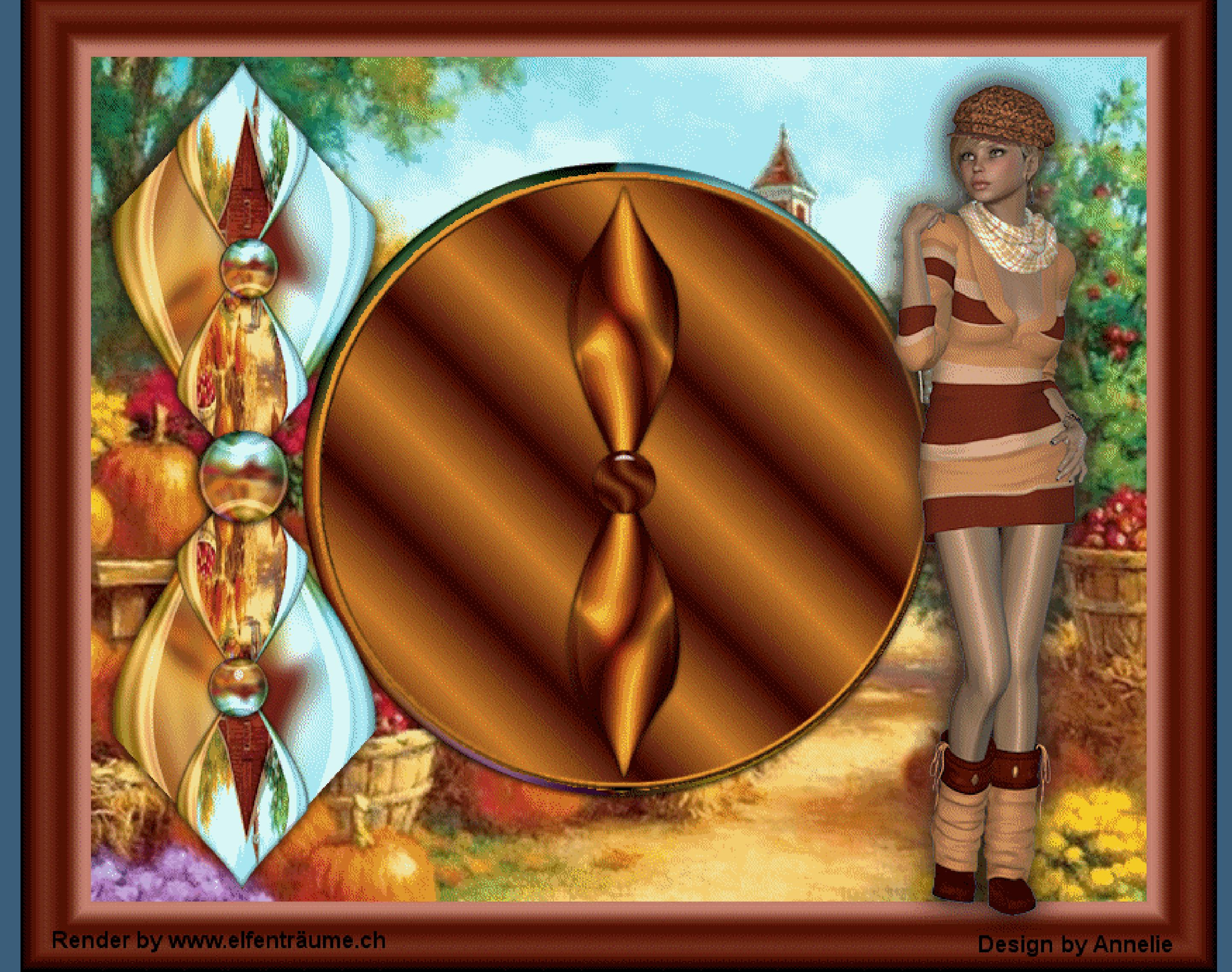

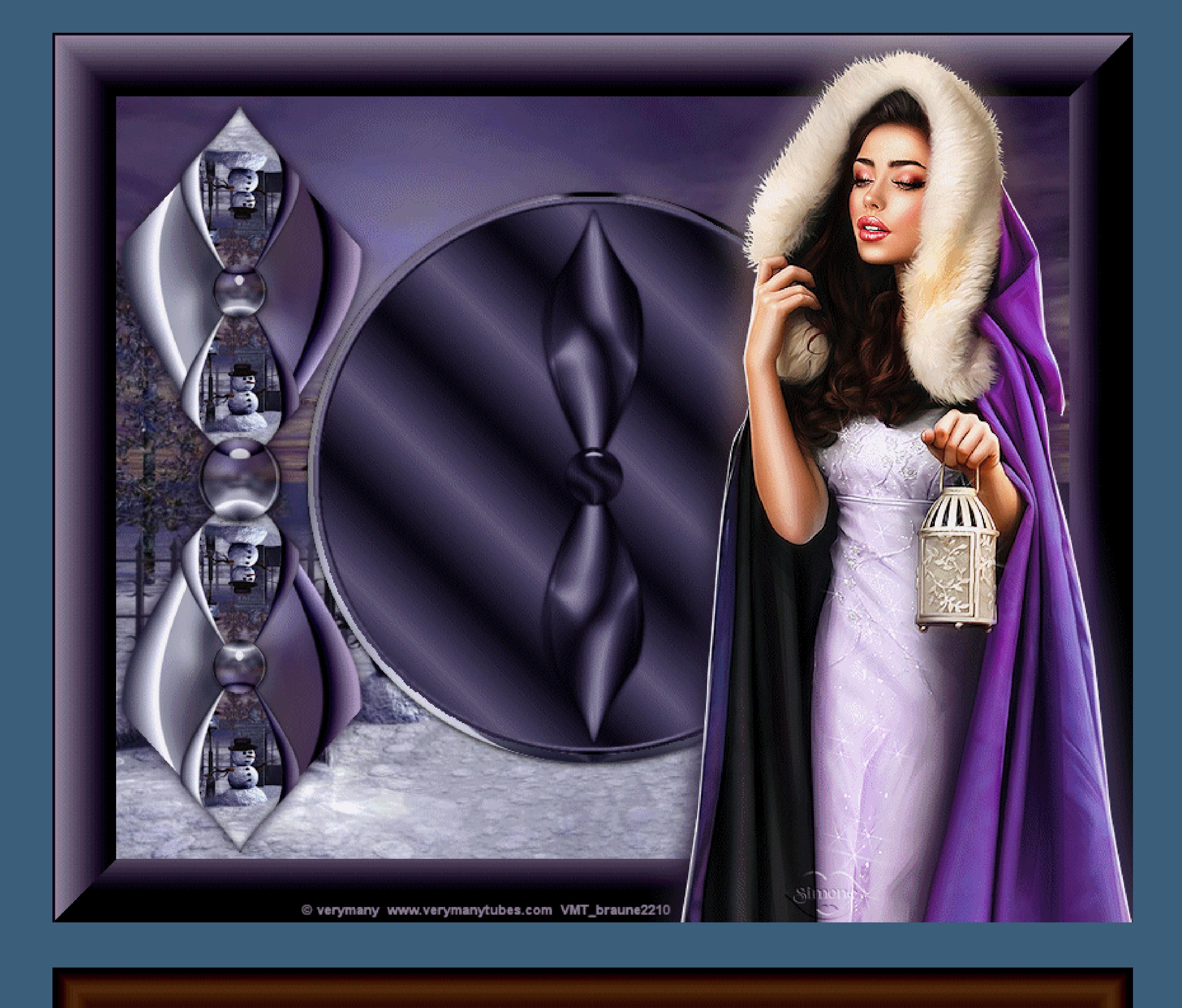

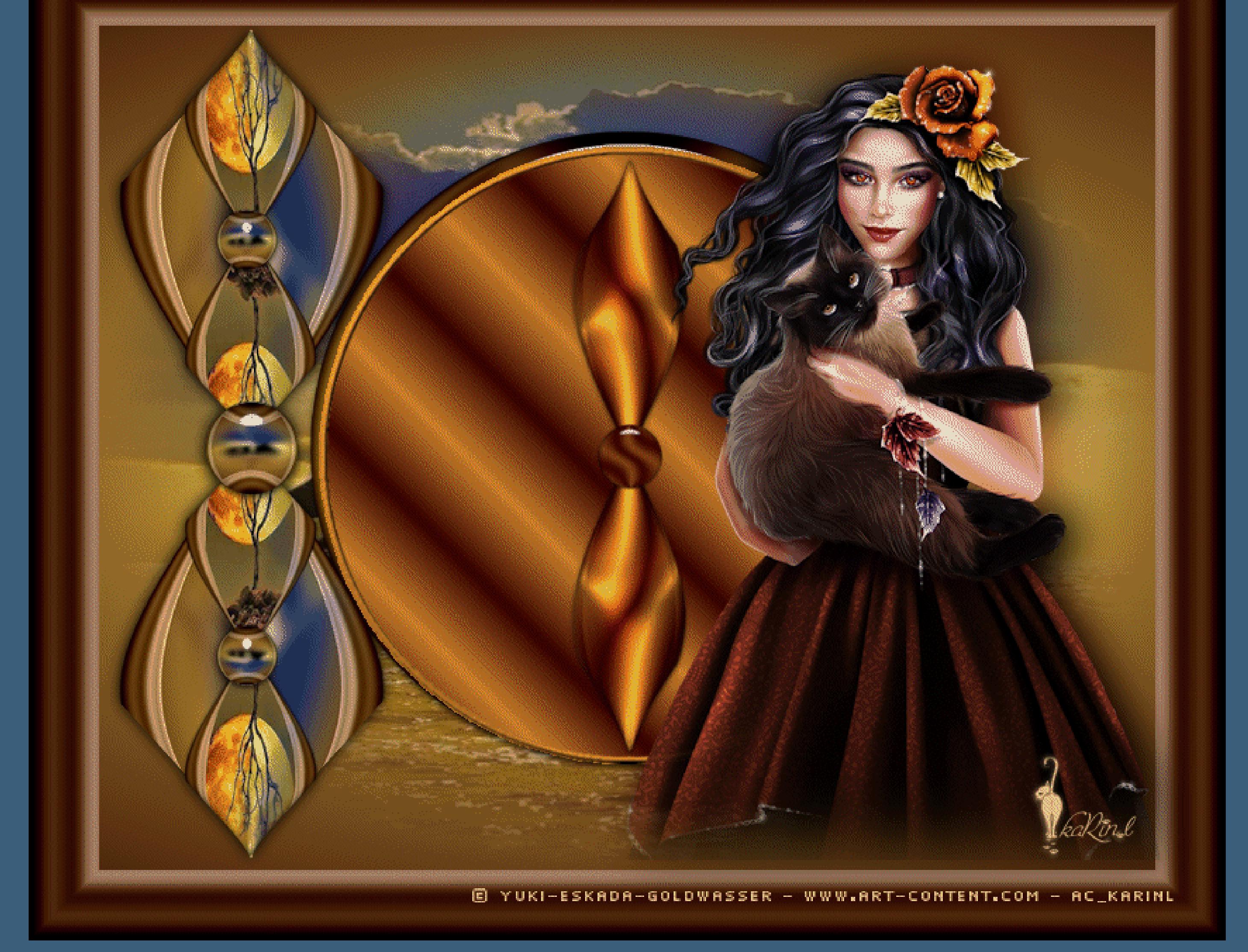